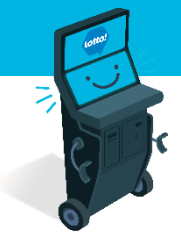

**6 MIN READ, 7 PAGES**

**Self-Serve Terminal Editing the Cart**

[Navigating to Cart](#page-1-0)

[Cart Overview](#page-2-0)

Eye Icon – [Viewing Ticket Details](#page-3-0)

Pencil Icon – [Editing Ticket](#page-4-0)

Trash Icon – [Deleting Ticket](#page-5-0)

Checkmark Icon – [Viewing Ticket Status](#page-6-0)

SEE NEXT PAGES FOR MORE INFO

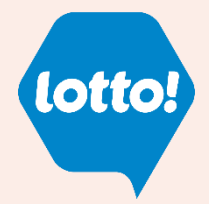

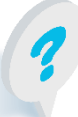

Text or Call Customer Support: 1-866-815-0222

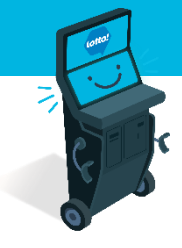

<span id="page-1-0"></span>In this Information Sheet, you will learn where the Cart is located and how a Player will edit or remove an Online Ticket in the Cart before they complete the purchase.

### **Navigating to Cart**

The Player can navigate to Cart by selecting **My Cart** button from **any screen**

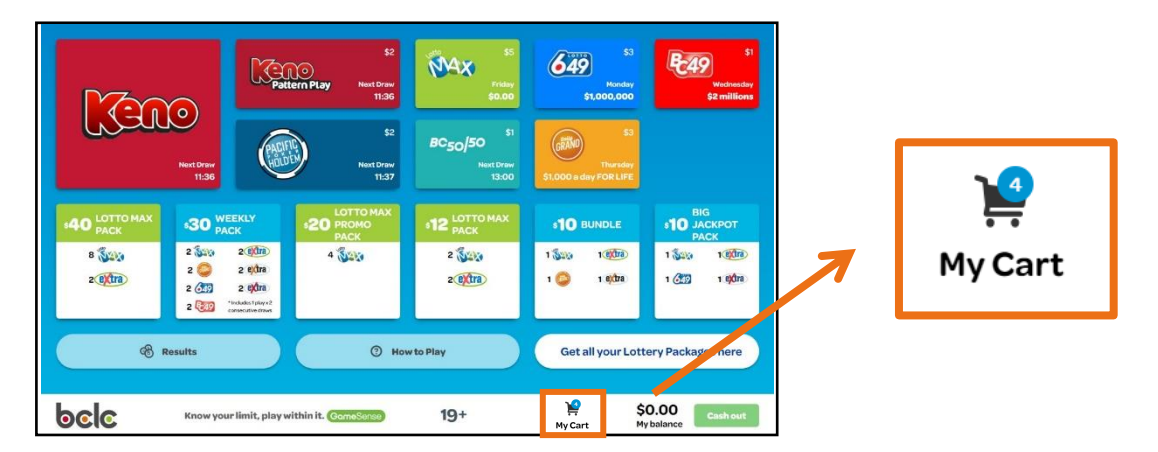

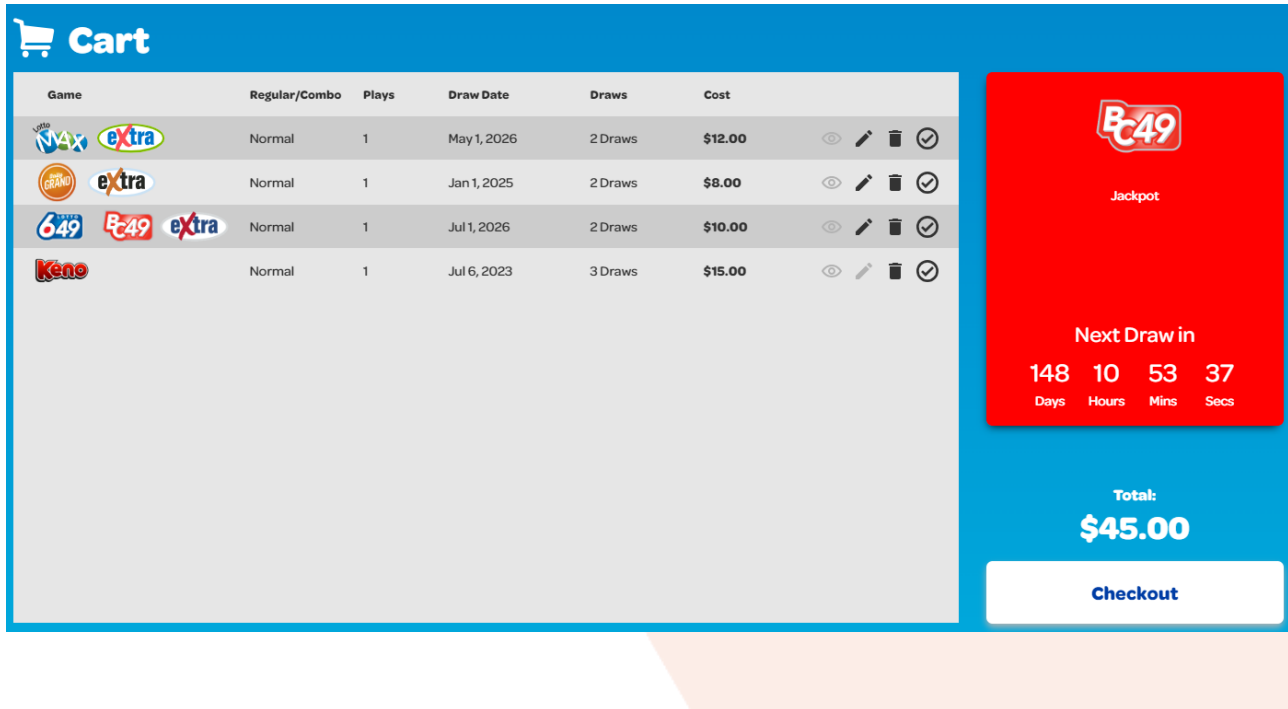

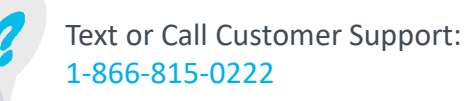

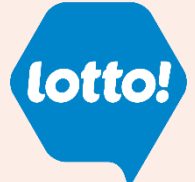

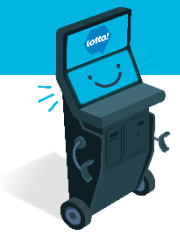

### <span id="page-2-0"></span>**Cart Overview**

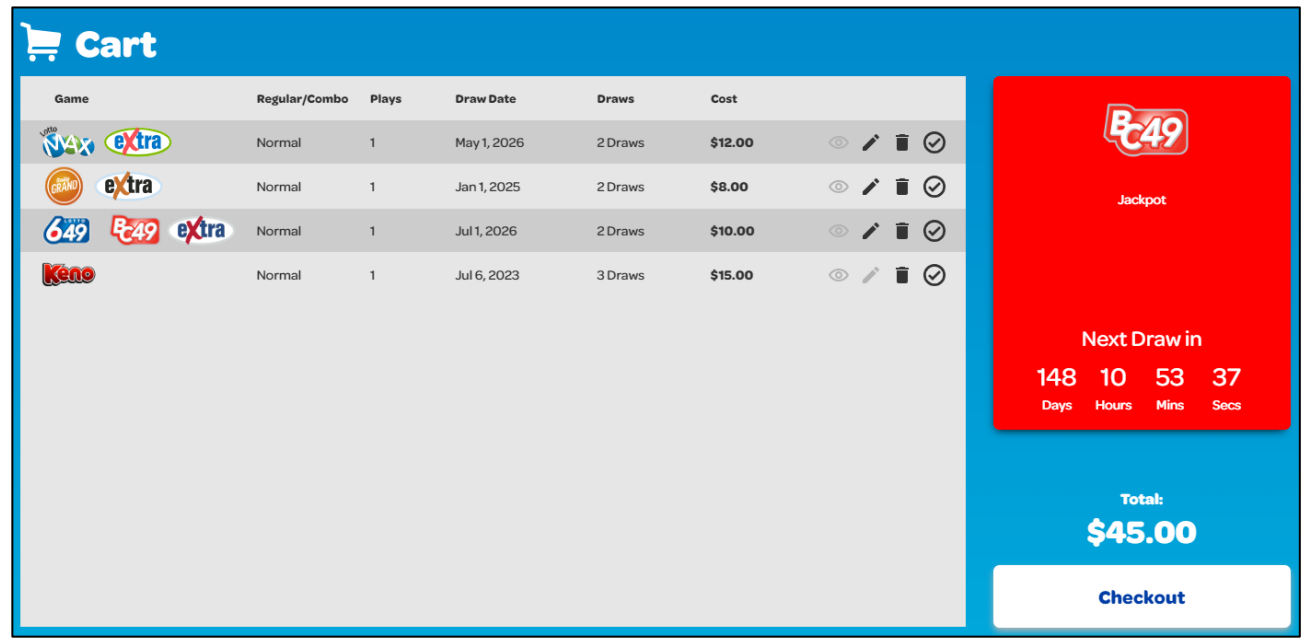

### **Breakdown of Icons**

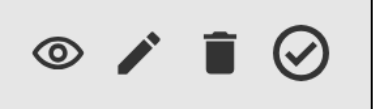

- **Eye Icon: View Ticket details**
- **Pencil Icon:** Make edits to Ticket in Cart
- **Trash Icon:** Delete Ticket from Cart
- **Checkmark Icon:** Option to pay for Line Item

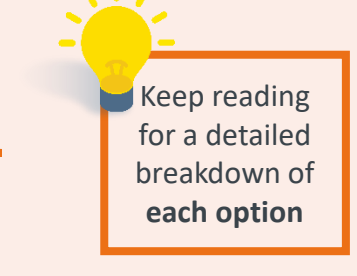

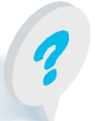

Text or Call Customer Support: 1-866-815-0222

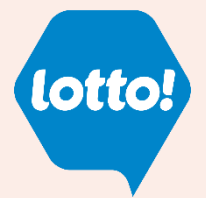

### <span id="page-3-0"></span>**Eye Icon**

This feature is **only available** when the Player creates a **Numbers Selection Ticket**. Not available for Quick Pick Tickets or Quick Pick Packages

- 1. To review details on the line item in the Cart, tap the **Eye Icon**
- 2. A pop-up window displays the **Cart Item Details:**
	- Play Numbers Selected Number of Extras
		-
	- Number of Draws First Draw Date
	- Price My Balance

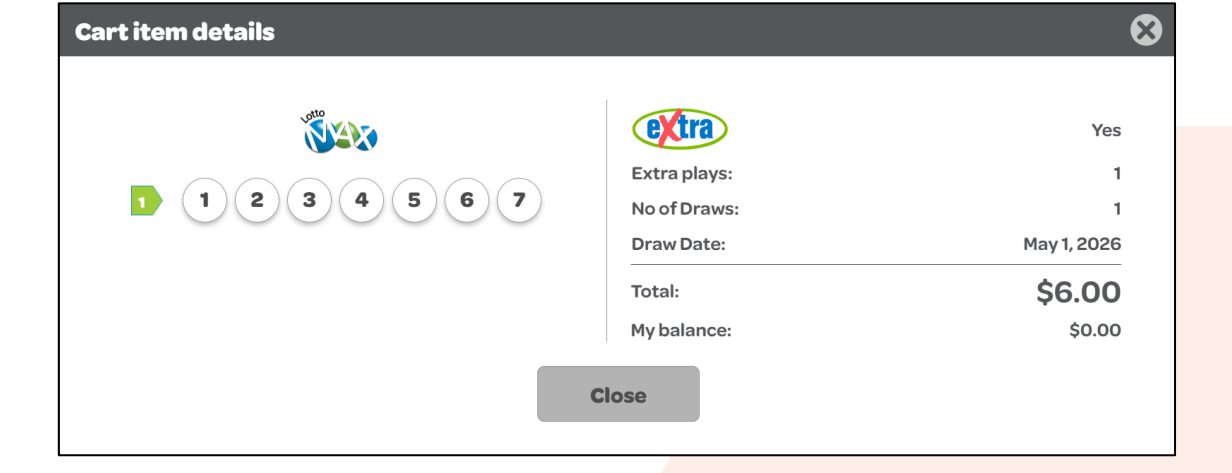

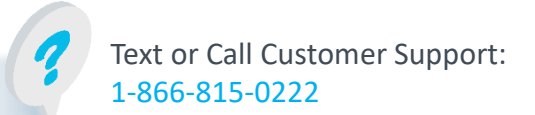

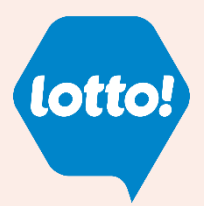

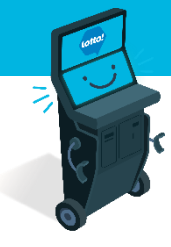

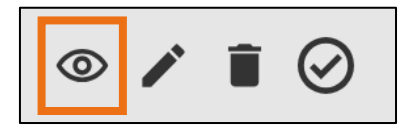

### <span id="page-4-0"></span>**Pencil Icon**

- 1. To edit the line item in the Cart, tap the **Pencil Icon**
- 2. There are ONLY two different scenarios to edit a Ticket,
	- The Player chooses **Numbers Selection Ticket**
	- The Player selected a **Quick Pick Package**
	- **\*** This feature is NOT AVAILABLE for **Quick Pick Tickets**

#### **Numbers Selection Ticket**

NAX

The Player will navigate to Numbers Selection screen and can update any option of the Ticket

 $\widetilde{\mathbb{U}}$  Clearall

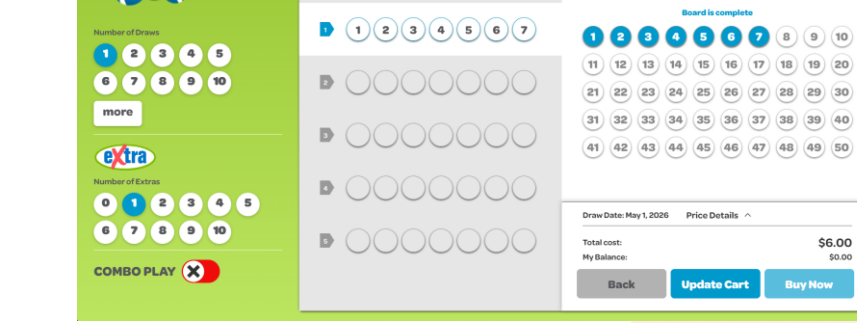

**My Plays CONFERENCE** 

#### **Quick Pick Package**

A pop-up window will give the Player the option to increase/decrease the Number of Draws

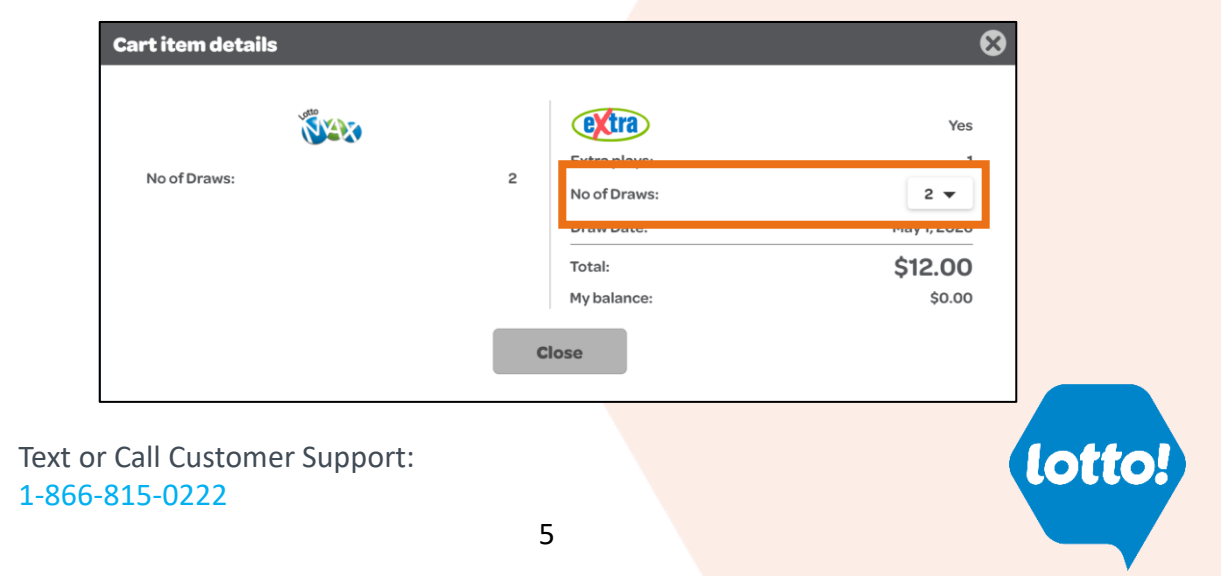

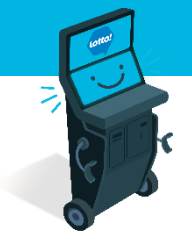

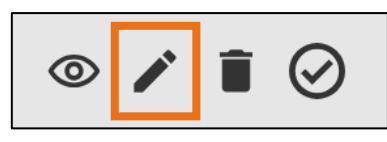

**DC** Auto Pick

 $\widehat{\overline{m}}$  Ces

## <span id="page-5-0"></span>**Trash Icon**

1. To delete a Ticket from the Cart, tap the **Trash Icon**

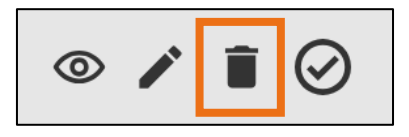

2. A pop-up window gives the Player the option to delete the Ticket from the Cart

#### **Numbers Selection Tickets & Quick Pick Tickets**

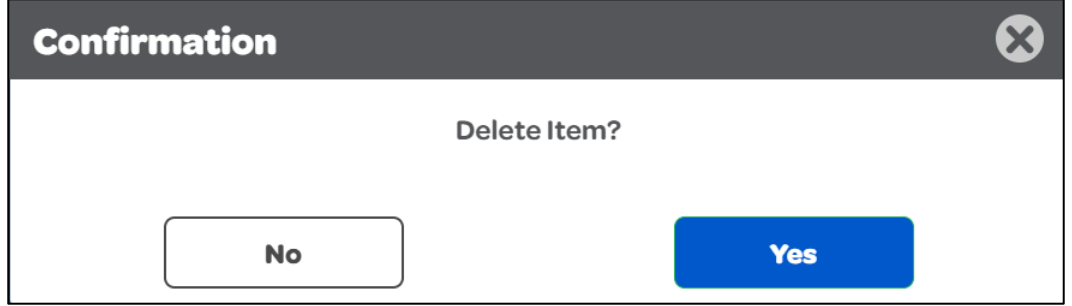

#### **Quick Pick Packages**

If a Player wants to delete a Ticket that is part of a Quick Pick Package, **it will delete the entire Quick Pick Package**

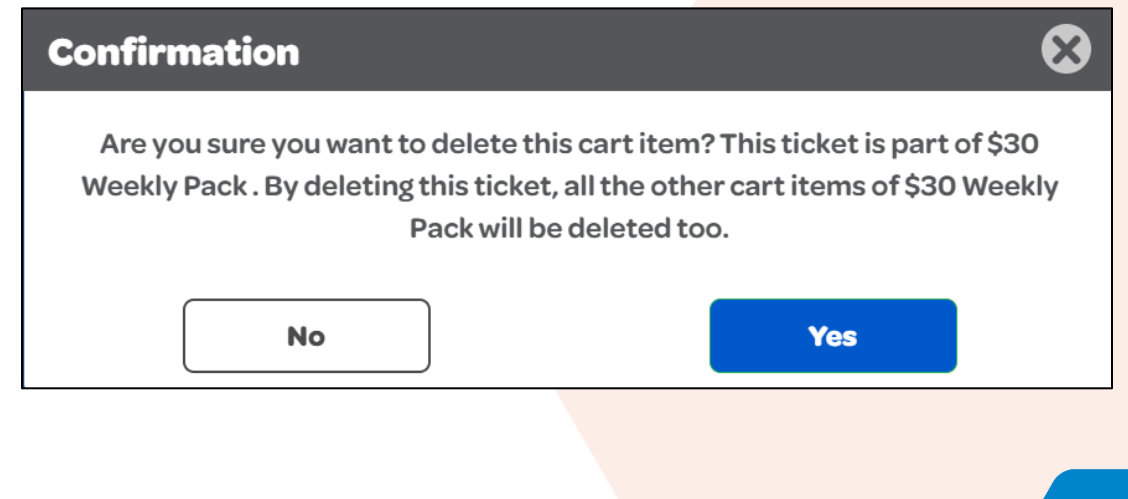

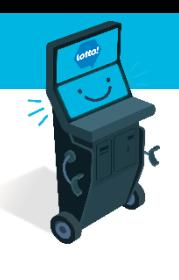

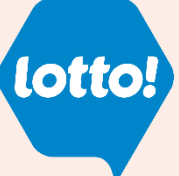

## <span id="page-6-0"></span>**Checkmark Icon**

1. To purchase individual Line Item in Cart, tap the **Checkmark Icon**

### **Balance on Wallet**

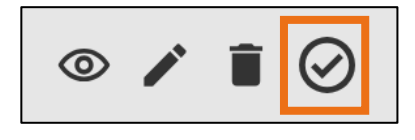

2. If there is enough in the Player's Wallet to pay for the Ticket, it will automatically print. A pop-up window will show payment.

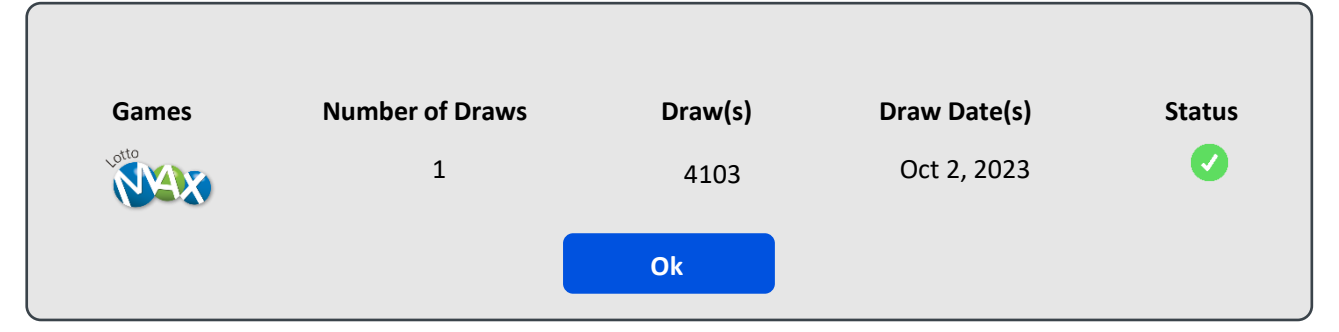

#### **Empty Wallet**

2. A pop-up window shows the payment required to print the Ticket, Player follows prompts to purchase Ticket

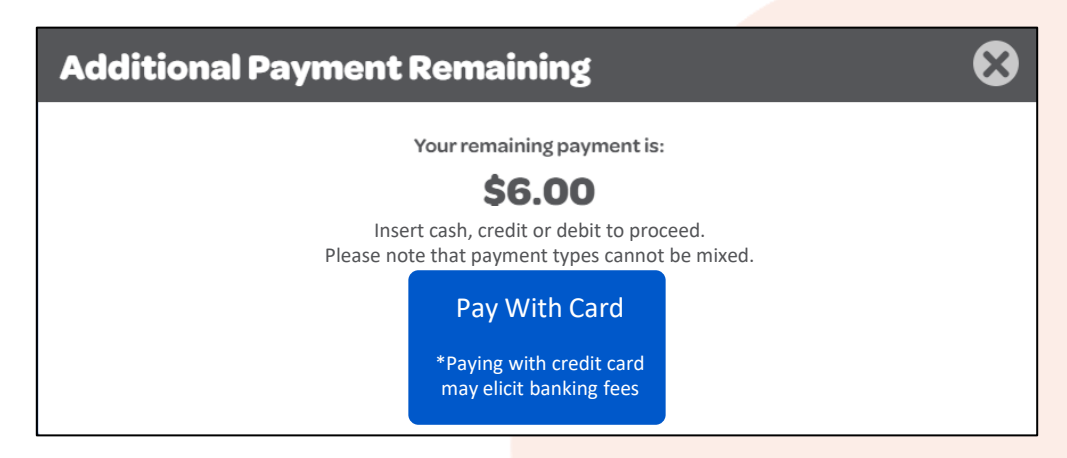

3. The **Checkmark Icon** becomes **GREEN** once the Player has completed payment and the Ticket(s) have printed from the SST.

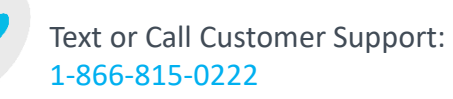

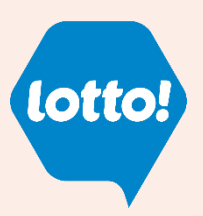

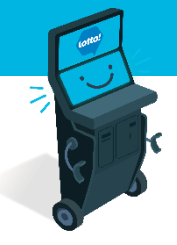